**H.264 x12 PTZ NETWORK CAMERA** 

# ZN-PTZ12VP-XT ZN-PTZ12VN-XT

**Installation Manual** 

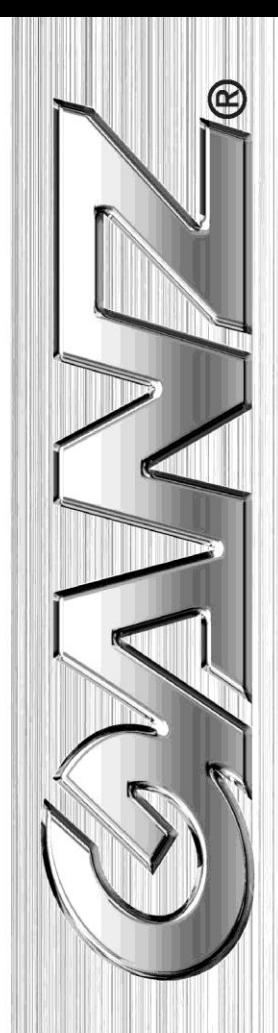

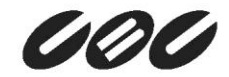

### **INFORMATION TO USER**

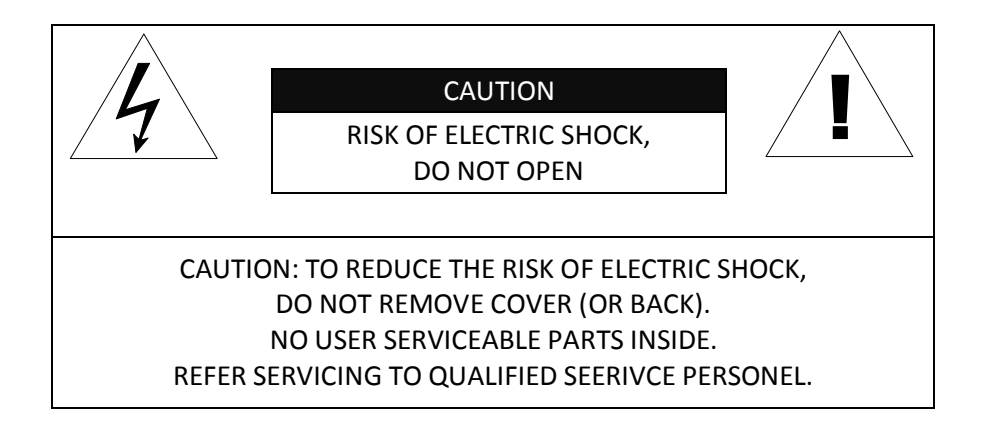

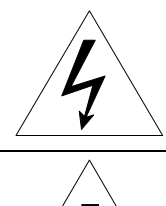

This symbol is intended to alert the user to the presence of un-insulated "dangerous voltage" within the product's enclosure that may be of sufficient magnitude to constitute a risk of electric shock to persons.

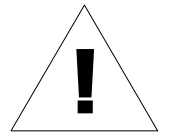

This symbol is intended to alert the user to the presence of important operating and maintenance (servicing) instructions in the literature accompanying the appliance.

# **Table of Contents**

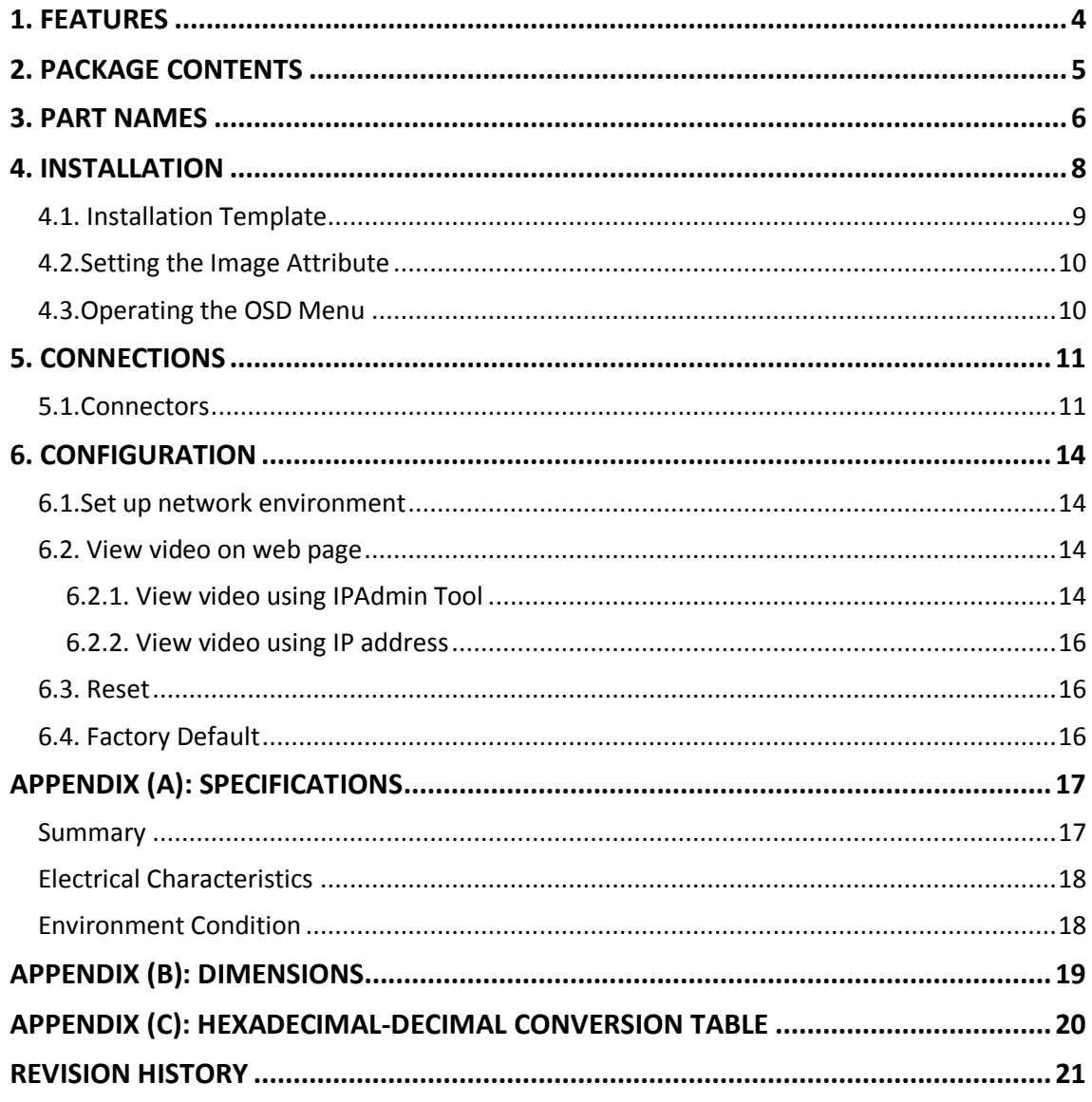

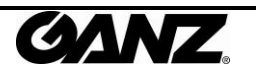

# <span id="page-3-0"></span>1. FEATURES

#### **Camera**

- Indoor/Outdoor Mini PTZ Dome IP Camera (Vandal Proof)
- Sony 1/4" Super HAD CCD, 410K Pixel
- x12 Optical Zoom, x16 Digital Zoom (Max x192)
- True Day & Night (IR Cut Filter, DSS)
- 360° endless rotation
- Intelligent pan/tilt controlling
- Improvement of color rolling suppression

#### **Streaming**

- Dual streaming mode (such as different codec/resolution/bit rate and so on.)
- De-interlacing on DSP
- Burnt-in text supported
- Unicast/Multicast supported

#### **Video/Audio**

- Video compression: H.264/MPEG4/MJPEG, 25/30FPS@D1(PAL/NTSC)
- Audio compression: G.711(µLaw, aLaw)/PCM
- Analog video out for external monitors
- Video Motion Detection supported
- Two-way mono audio supported

#### **Network**

- RTSP/HTTP protocol supported
- 10/100 Base-T Ethernet

#### **Additional Features**

- RS-485 supported
- Micro SD card socket for external storage
- OSD supported
- SDK (Software Development Kit) provided

#### **VCA (Video Content Analysis)**

- VCA Presence (Included as basic)
- VCA Surveillance (Optional)

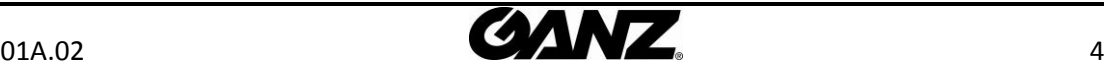

# <span id="page-4-0"></span>2. PACKAGE CONTENTS

Unpack carefully and handle the equipment with care. The packaging contains:

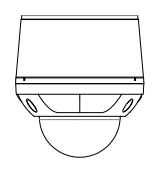

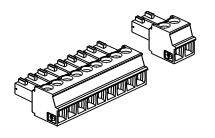

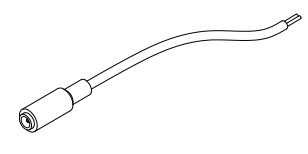

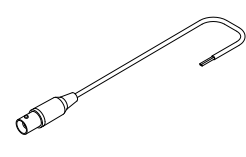

**Quick Installation Guide**

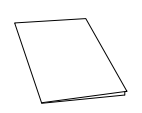

**Camera Camera Camera DC** power adaptor

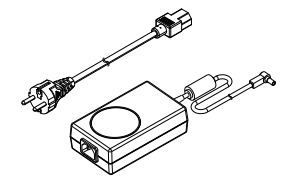

**Terminal block Installation Template**

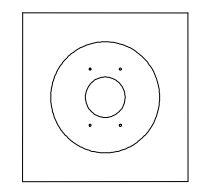

**Power adaptor jack Screws** and Anchor blocks

Alge

**Video BNC cable Hex wrench driver** 

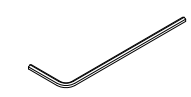

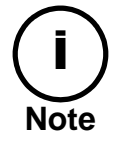

The above contents are subject to change without prior notice.

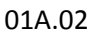

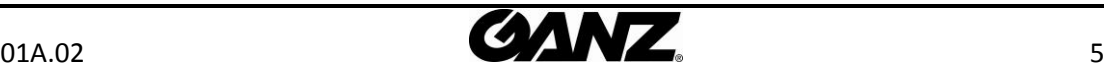

# <span id="page-5-0"></span>3. PART NAMES

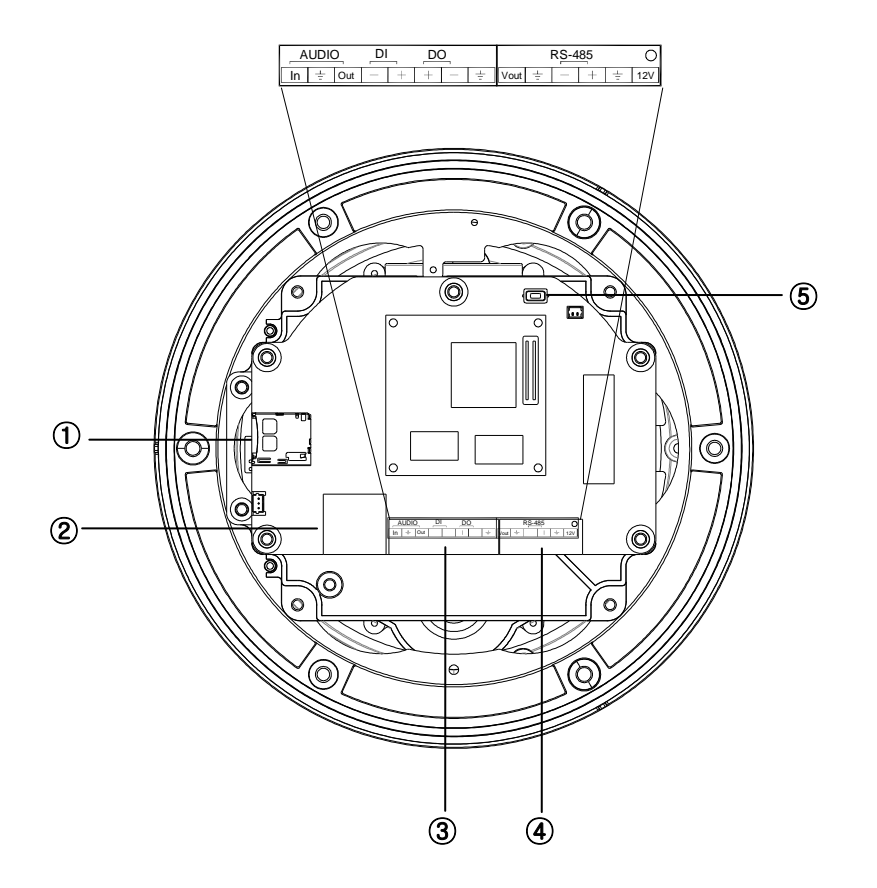

\* Models herein and their appearance are subject to change without any prior notice.

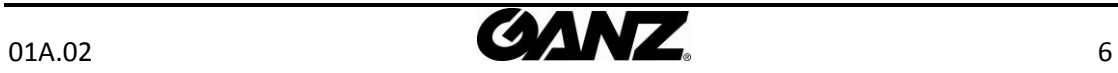

#### ① **Micro SD Card Socket**

It is a memory card slot for external storage.

#### ② **LAN Connector (Ethernet)**

This is a RJ45 LAN connector for 10/100 Base-T Ethernet.

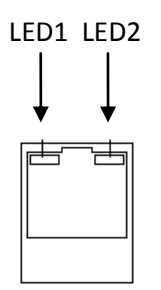

This LED lights up as orange and turns green when the encoder is powered on.

#### **LED operation setting:**

For the factory default setting, LED 2 blinks for the heartbeat and LED 1 turns on for video signal. To change its setting, refer to the section *4.5.11. LED Setting* of the *NVC Web Page User's Manual.*

#### ③ **8 pin terminal block for audio, DI, and DO**

Refer to the section "**[5.1.Connectors](#page-10-1)"** for more specific information.

#### ④ **6 pin connector for analog video output, RS485, and power**

Refer to the section "**[5.1.Connectors](#page-10-1)"** for more specific information.

#### ⑤ **Reset**

Reset switch is used for restarting the camera or resetting it to Factory Default (FD). Refer to the section "**[6.3. Reset](#page-15-1)"** for more specific information.

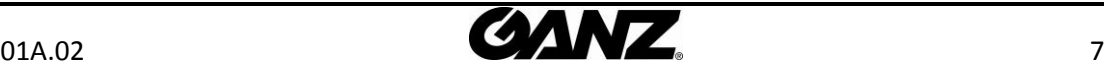

# <span id="page-7-0"></span>4. INSTALLATION

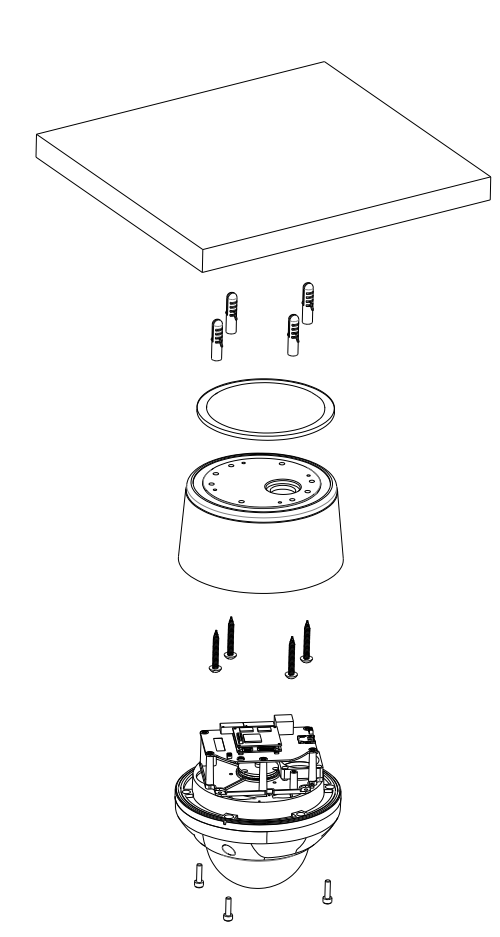

**1)** Connect the LAN cable, power supply cable, and the video loop out cable with the camera.

**2)** Place the installation template on the ceiling.

**3)** Drill four holes on the template and insert anchor blocks into the holes. Fasten the surface mount bracket with screws.

**4)** Put the main body on the surface mount bracket of the camera. Make sure the bracket and the main body fit each other into place.

**5)** Fasten the main body with screws.

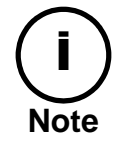

When assembling the main body of the camera and its dome cover, make sure they fit each other into place.

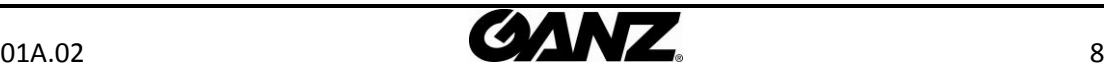

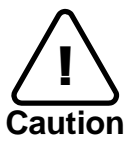

The camera may fall off the ceiling even after the proper installation and mounting. To prevent any accident, make sure the ceiling is firm and stable enough to support the camera. If any reinforcement is needed, consult with your safety personnel and proceed with the installation.

# <span id="page-8-0"></span>4.1. Installation Template

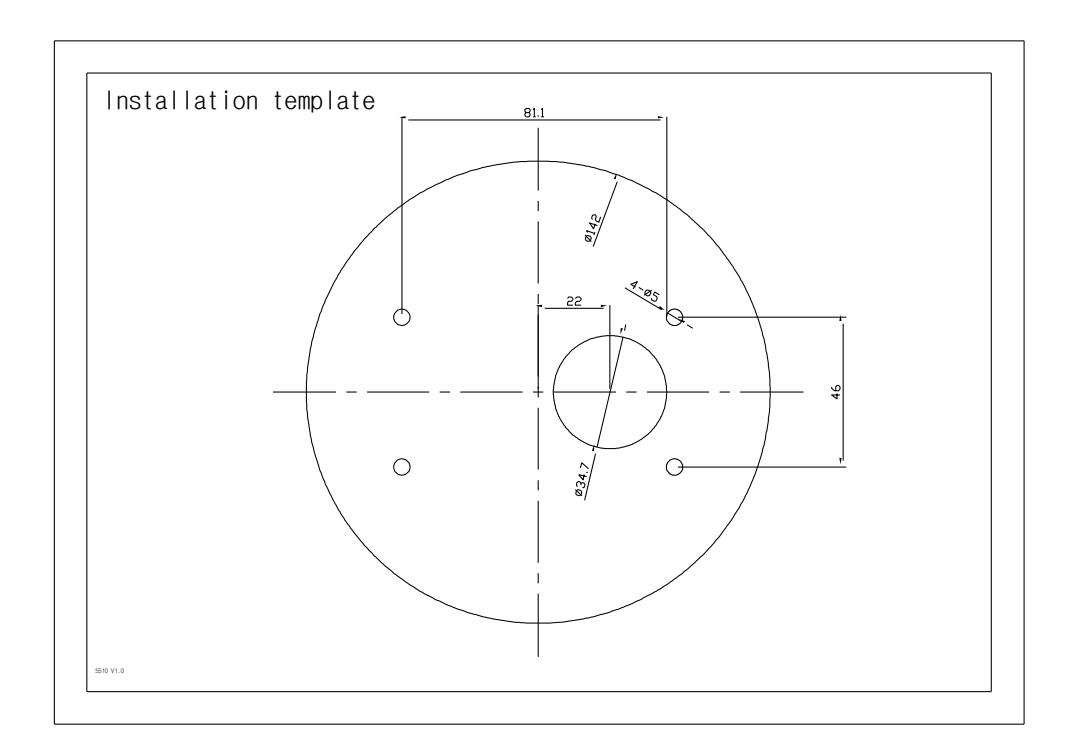

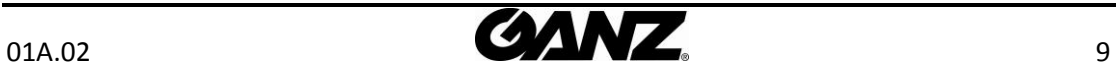

### <span id="page-9-0"></span>4.2.Setting the Image Attribute

You can set the image attribute of camera through the webpage.

The menu of image attribute can be seen under **Setup > Video & Audio > Video-in > Attribute Setting**. Brightness, contrast, hue, saturation and sharpness can be adjusted.

### <span id="page-9-1"></span>4.3.Operating the OSD Menu

To operate the OSD of camera, refer to the "**OSD Menu Control Manual.**"

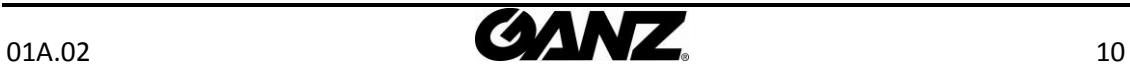

# <span id="page-10-0"></span>5. CONNECTIONS

### <span id="page-10-1"></span>5.1.Connectors

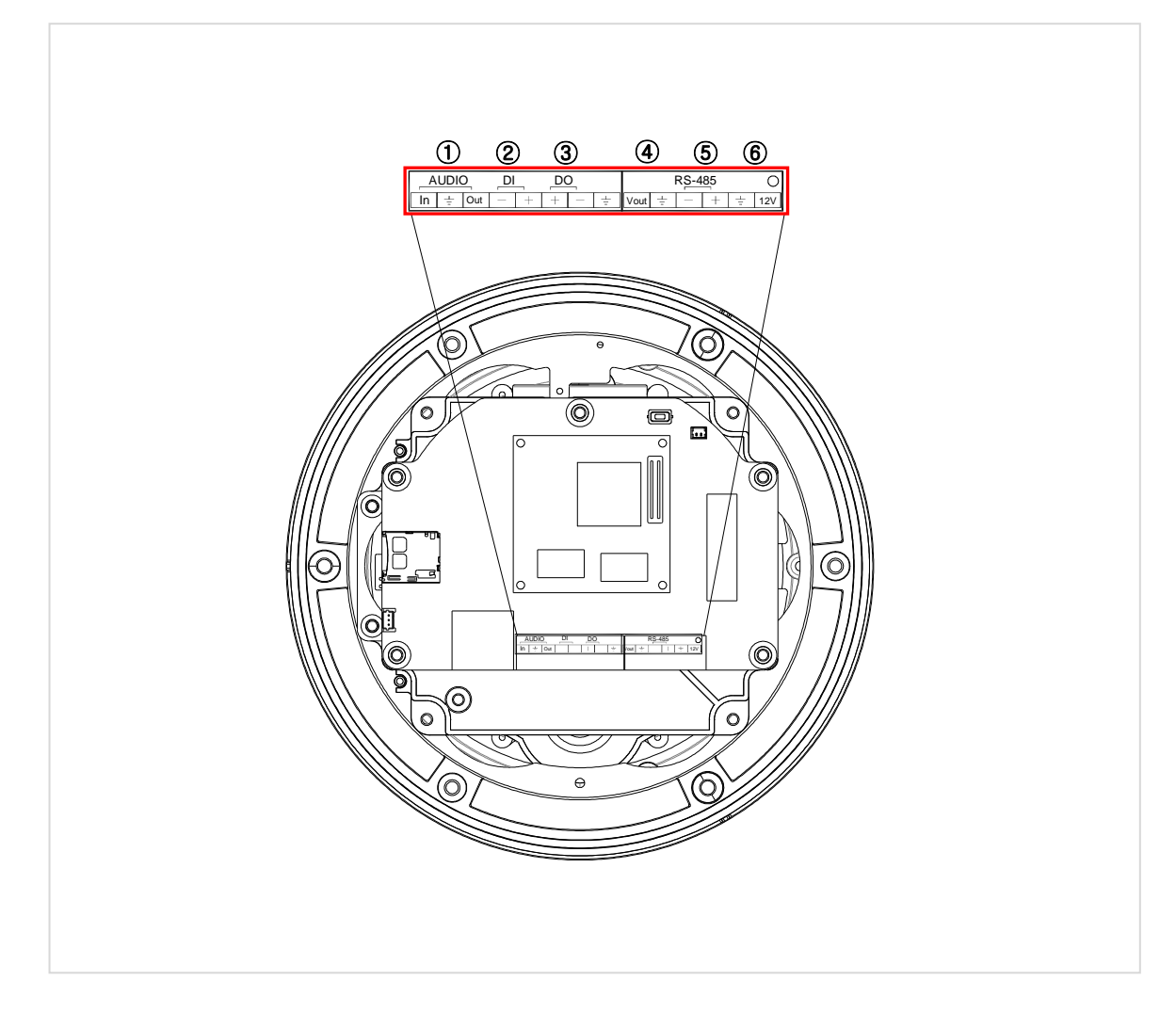

#### ① **Audio Input/Output Connection**

Connect to the audio input device such as a mike and the audio output device such as the amplifier speaker.

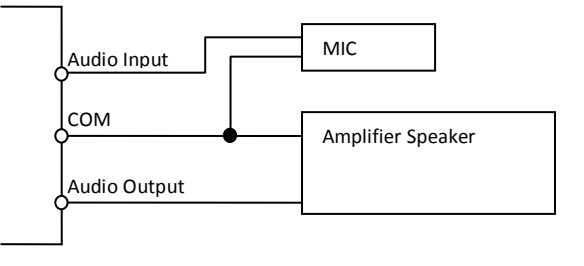

Audio Input : Linein, 1.43Vp-p(Min 1.35Vp-p, max 1.49 Vp-p), 39 KΩ Audio Output : Lineout, 46mW Power, 16 Ω

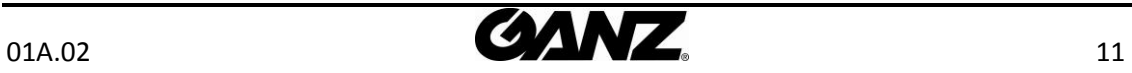

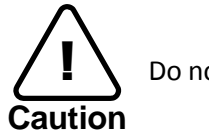

Do not connect the speaker without amplifier.

#### ② **Sensor (DI) connection**

The camera provides 1 channel D/I. It can be connected to either a voltage type sensor or a relay type sensor as the following figures. It can be selected by software.

Input voltage range: 0VDC minimum to 5VDC maximum, Max 50mA Input voltage threshold: 4.5V

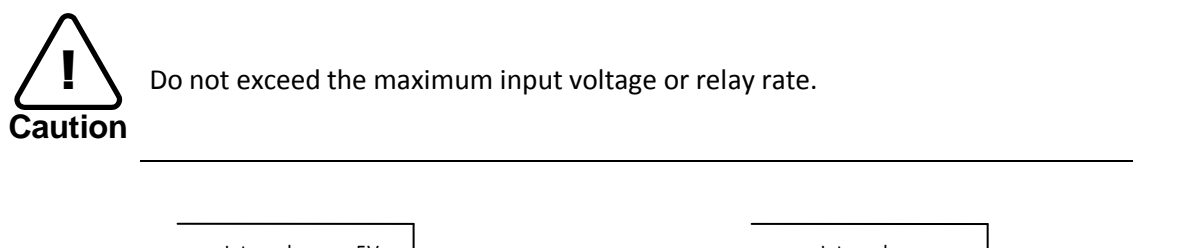

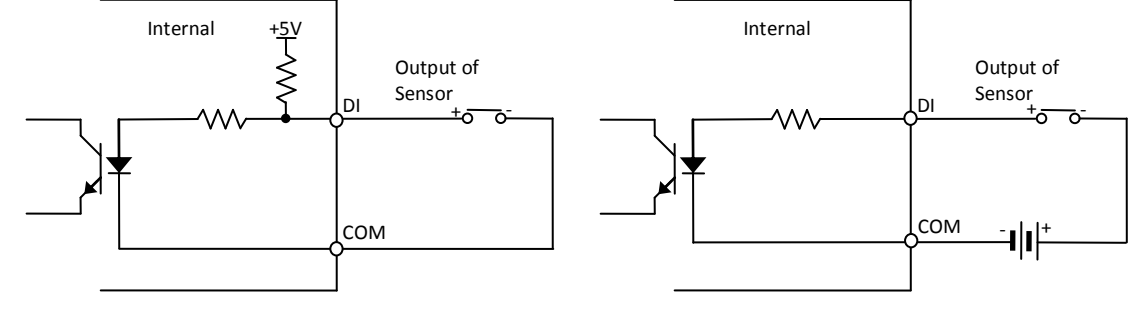

Relay Type **Voltage Type** Voltage Type

#### ③ **Alarm (DO) connection**

The camera provides 1 channel D/O.

Relay Rating: Max 24VAC 500mA or 12VDC 1A

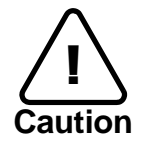

Do not exceed the maximum relay rating.

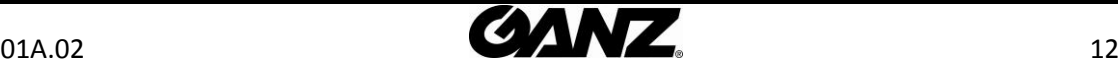

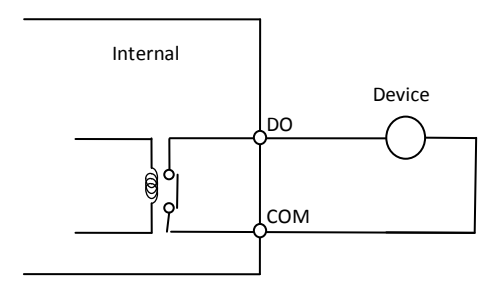

Relay Type

#### ④ **Analog video out**

Connect with BNC coaxial cable.

#### ⑤ **RS-485 Communication**

For PTZ control, connect this line to keyboard.

#### ⑥ **Power Connection**

Please, check the voltage and current capacity of rated power carefully.

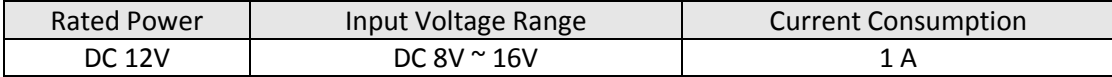

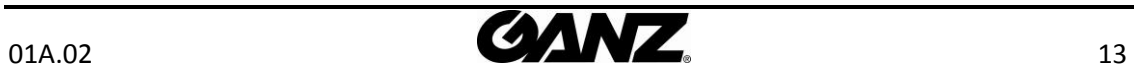

# <span id="page-13-0"></span>6. CONFIGURATION

### <span id="page-13-1"></span>6.1.Set up network environment

The default IP address of your IP device is 192.168.XXX.XXX. You can find the available IP address from the MAC address of your device. Please make sure the device and your PC are on the same network segment before running the installation. If the network segment between your PC and the device is different, change your PC's settings as below.

IP address : **192.168.xxx.xxx** Subnet mask: **255.255.0.0**

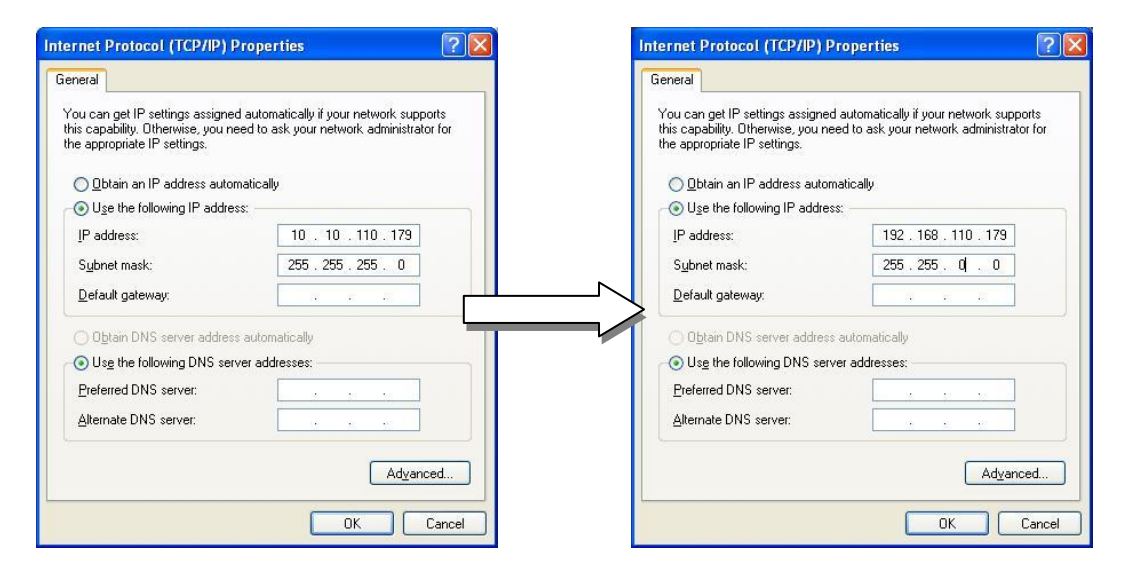

### <span id="page-13-2"></span>6.2. View video on web page

View the live video on a web page using your IP device and its IP address. You can use the IPAdminTool or enter the IP address on the web page.

### <span id="page-13-3"></span>6.2.1. View video using IPAdmin Tool

IPAdminTool automatically searches all activated network encoders and IP cameras and shows the product name, IP address, MAC address and etc. IPAdminTool is provided with SDK at the following SDK path.

{SDK root}\BIN\TOOLS\AdminTool\

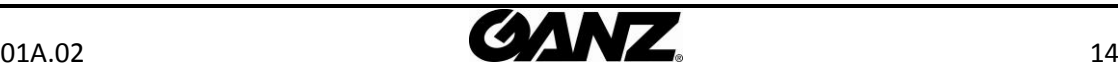

To use the IPAdminTool and view the live video on a web page:

- 1. Start IPAdminTool. Names and info of currently activated devices appear as a list.
- 2. Right-click on the desired device and select **Web view**.
- 3. Click **pop-up blocked** and install the ActiveX setup.exe by clicking the **Run** or **Save** button. You need to install the ActiveX for displaying the images.

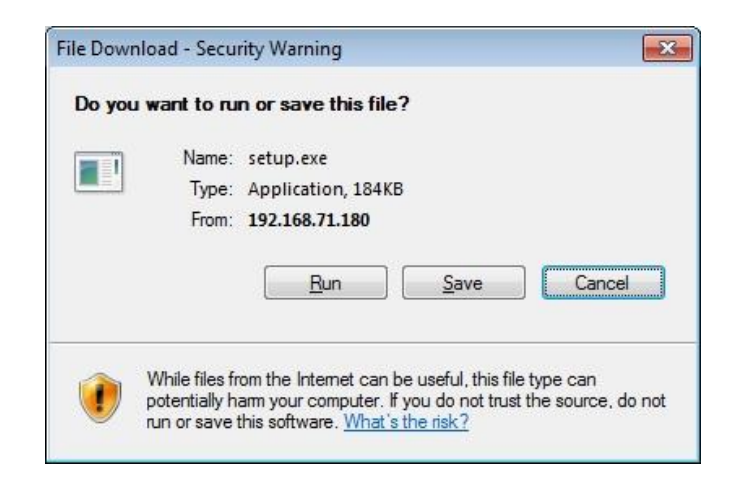

- 4. Follow the instructions of the dialog boxes and complete the installation. Then the live video is displayed on the main page of the web browser.
- 5. If the live video is not displayed with the message said, "*This software requires the Microsoft XML Parser V6 or higher. Please download MSXML6 from the Microsoft website to continue. Error code: Can not create XMLDOMDocument.*", please download and install the relevant MSXML.

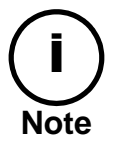

If the ActiveX *setup.exe* file fails to be installed successfully, close all of the Internet Explorer windows and go to **Program Files** > **AxInstall** folder on your computer. Then, run *Uninstall.exe* and try to perform the steps 1 to 4 above again.

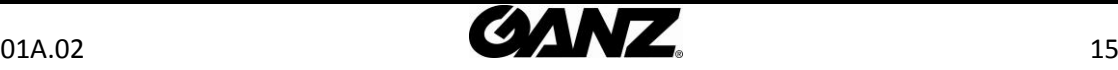

#### <span id="page-15-0"></span>6.2.2. View video using IP address

View the live video on a web page using your IP device and its IP address. To have the correct IP address ready and use it on a web page:

1. Convert a MAC address to an IP address or check the IP address on the IPAdminTool. Refer to *Appendix (C): Hexadecimal-Decimal Conversion Table*.

(The MAC address is attached on the side or bottom of the device.)

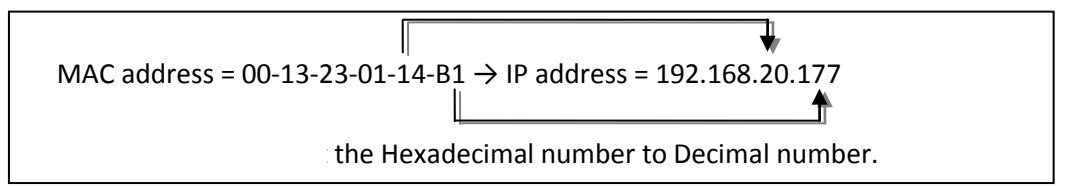

- 2. Open a web browser and enter the IP address of the device.
- 3. Click **pop-up blocked** and install the ActiveX setup.exe by clicking the **Run** or **Save** button. You need to install the ActiveX for displaying the images.
- 4. Follow the instructions of the dialog boxes and complete the installation. Then the live video is displayed on the main page of the web browser.

### <span id="page-15-1"></span>6.3. Reset

- 1. While the device is in use, press and hold the Reset button.
- 2. Release the Reset button after 3 seconds.
- <span id="page-15-2"></span>3. Wait for the system to reboot.

### 6.4. Factory Default

- 1. Disconnect the power supply from the device.
- 2. Connect the power to the device with the Reset button pressed and held.
- 3. Release the Reset button after 5 seconds.
- 4. Wait for the system to reboot.

The factory default settings can be inferred as follows:

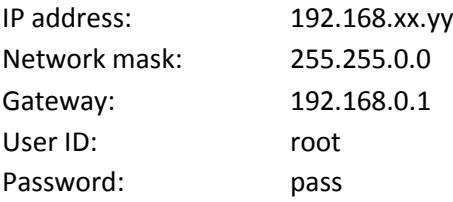

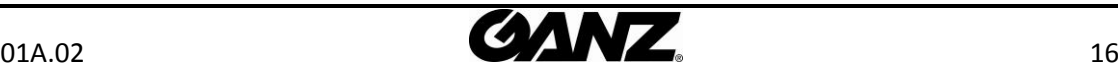

# <span id="page-16-0"></span>APPENDIX (A): SPECIFICATIONS

### <span id="page-16-1"></span>**Summary**

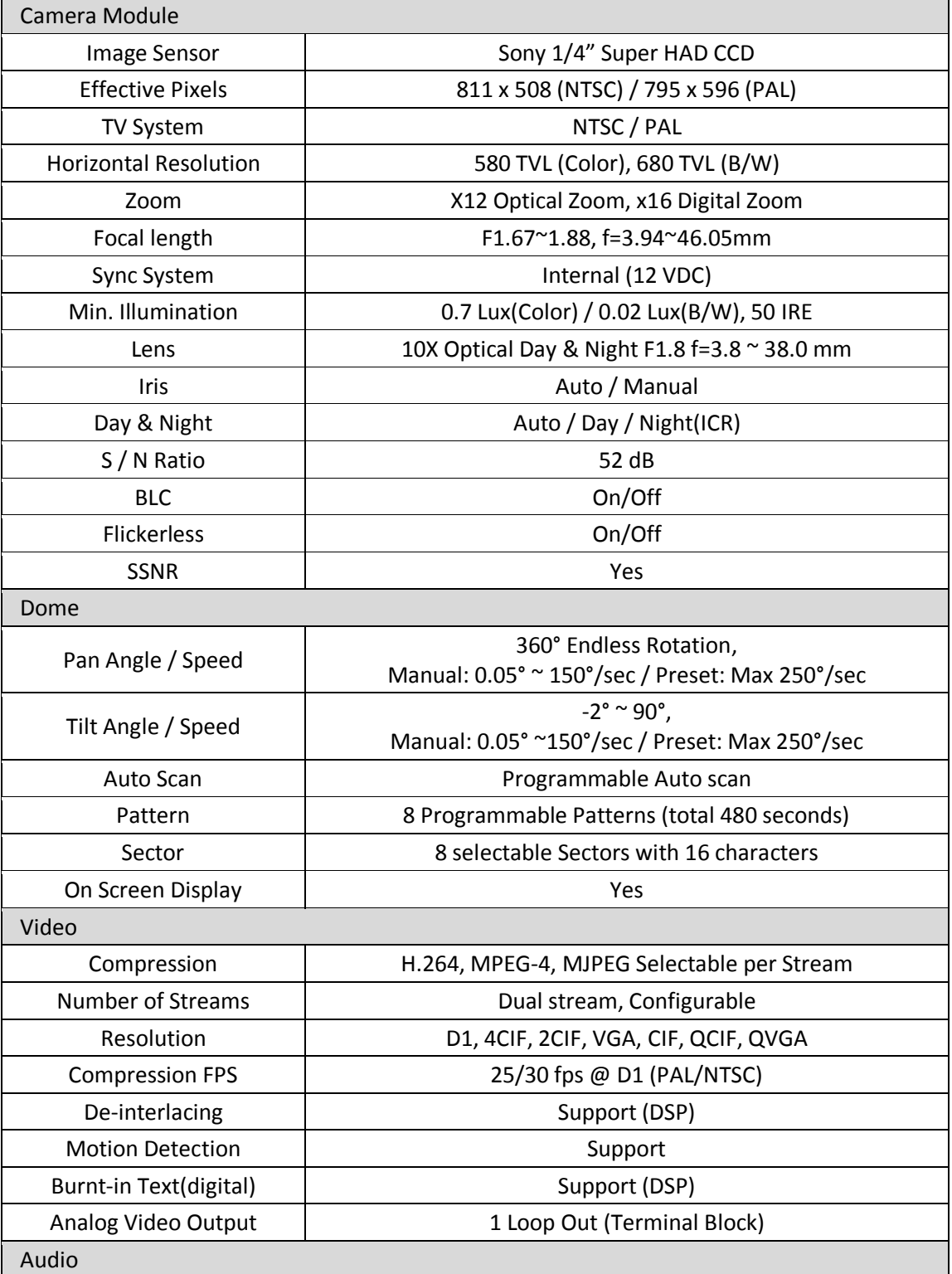

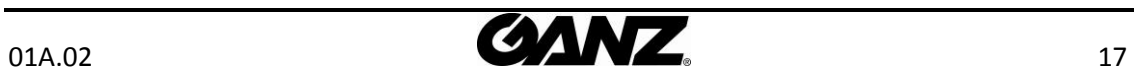

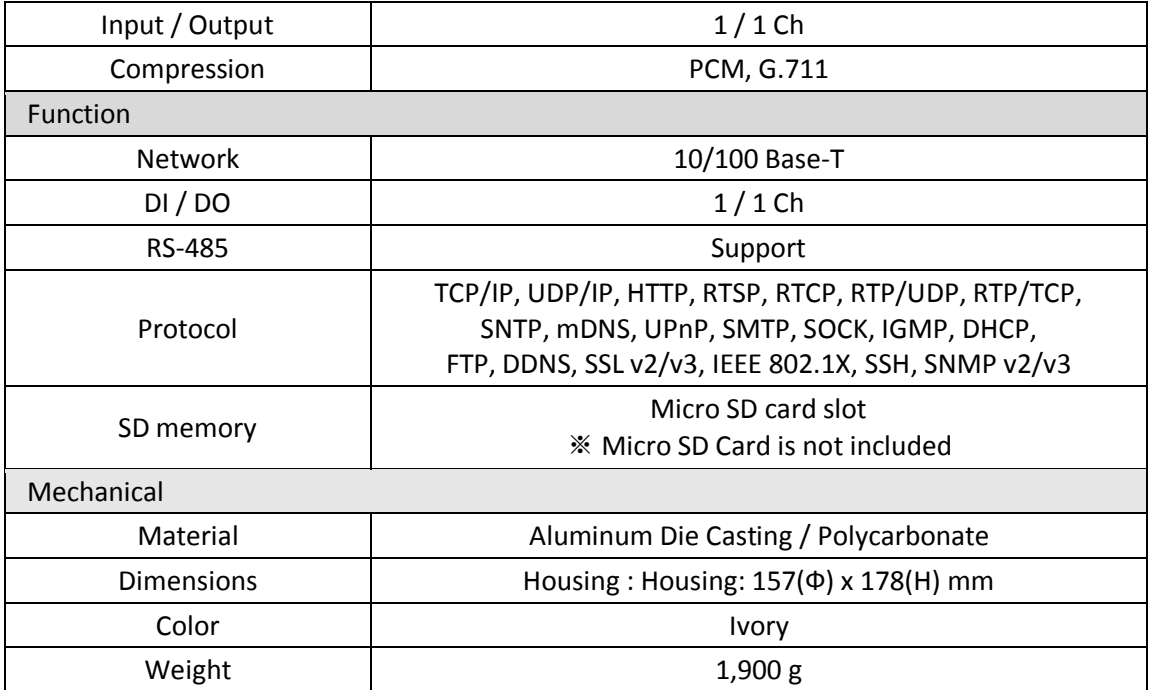

## <span id="page-17-0"></span>Electrical Characteristics

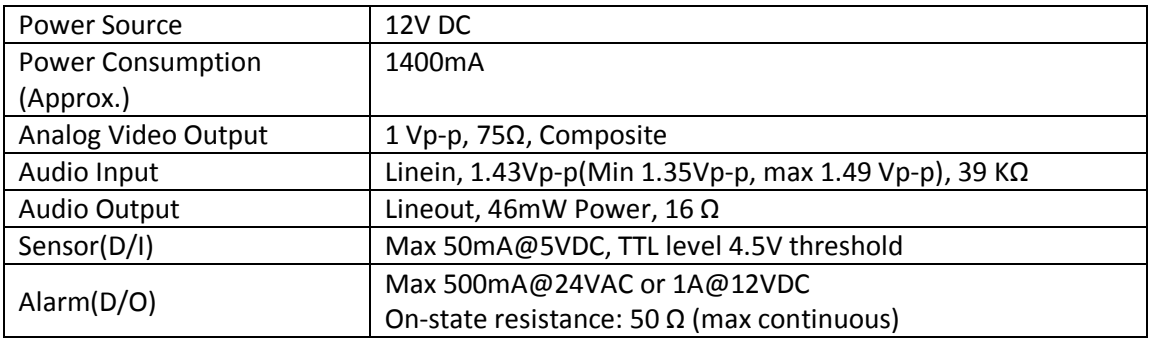

### <span id="page-17-1"></span>Environment Condition

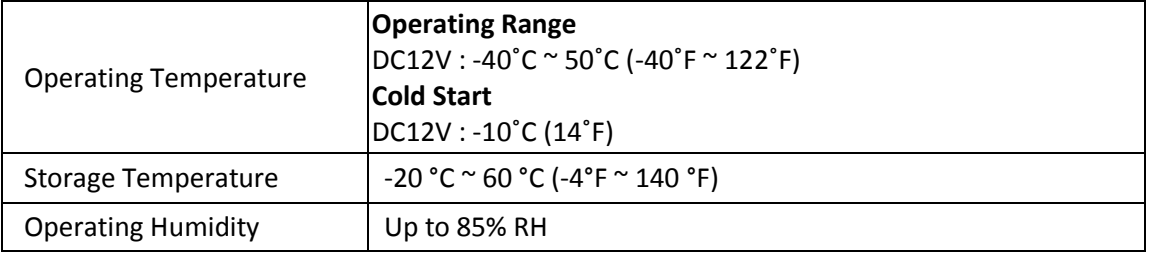

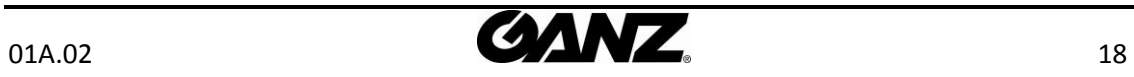

# <span id="page-18-0"></span>APPENDIX (B): DIMENSIONS

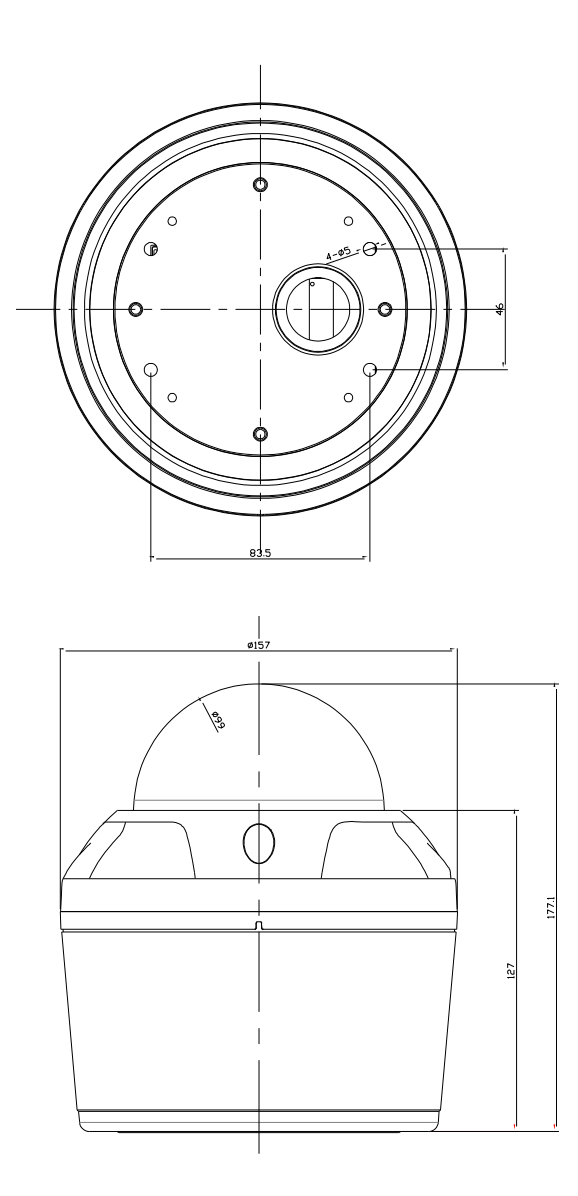

(Unit: mm)

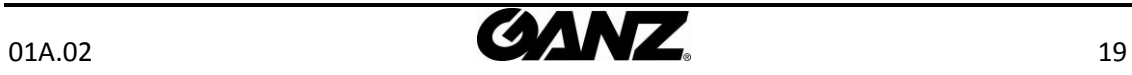

# <span id="page-19-0"></span>APPENDIX (C): HEXADECIMAL-DECIMAL CONVERSION TABLE

Refer to the following table when you convert the MAC address of your device to IP address.

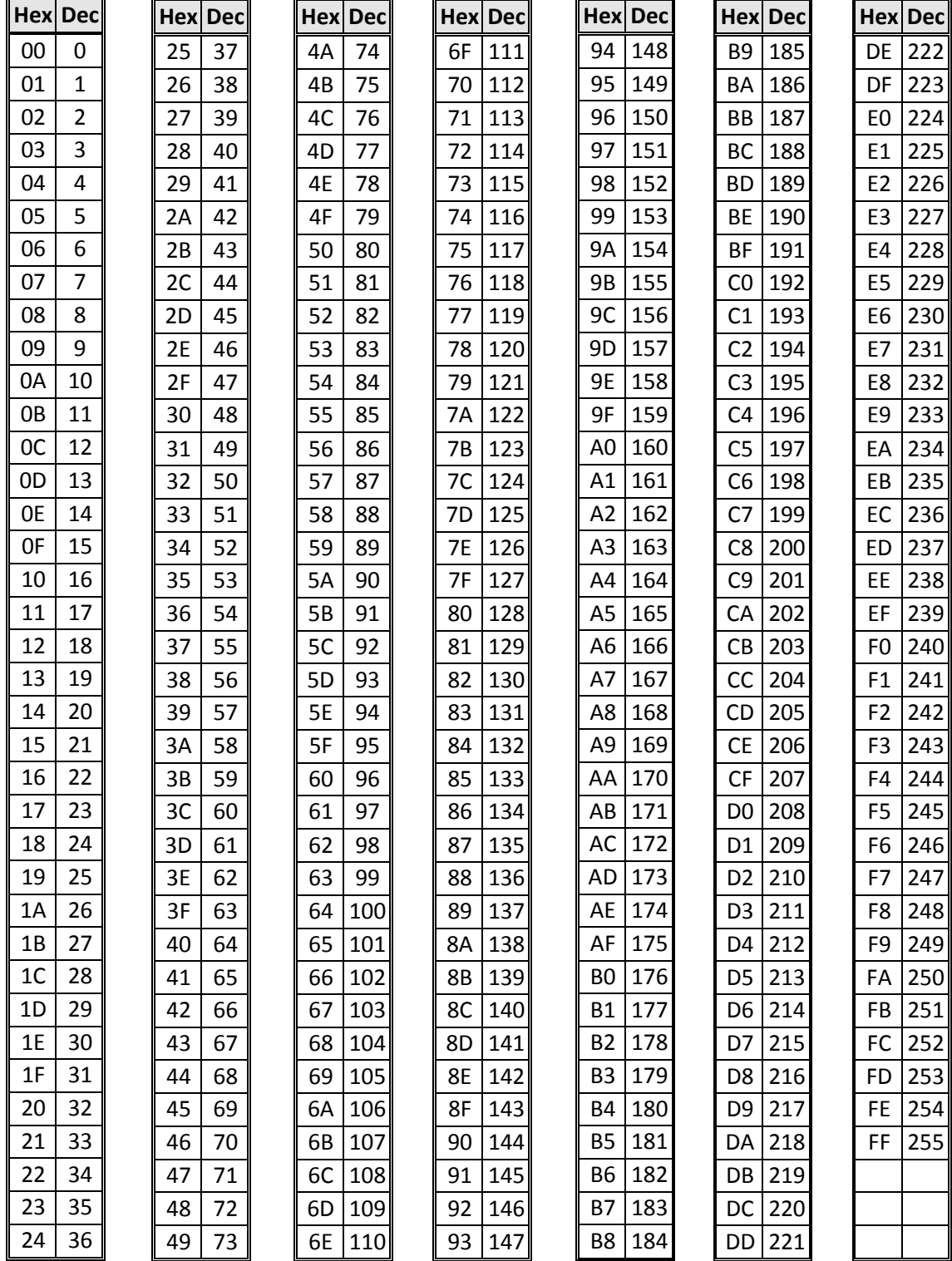

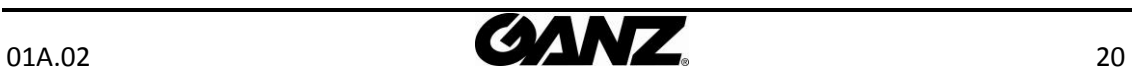

# <span id="page-20-0"></span>REVISION HISTORY

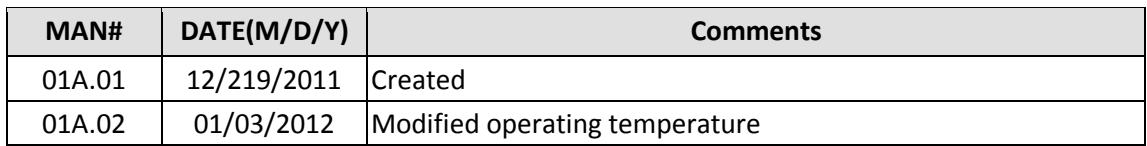

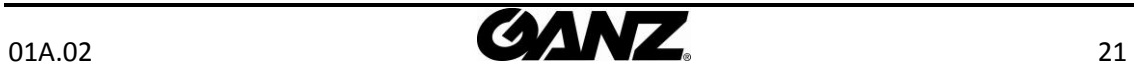